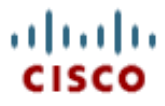

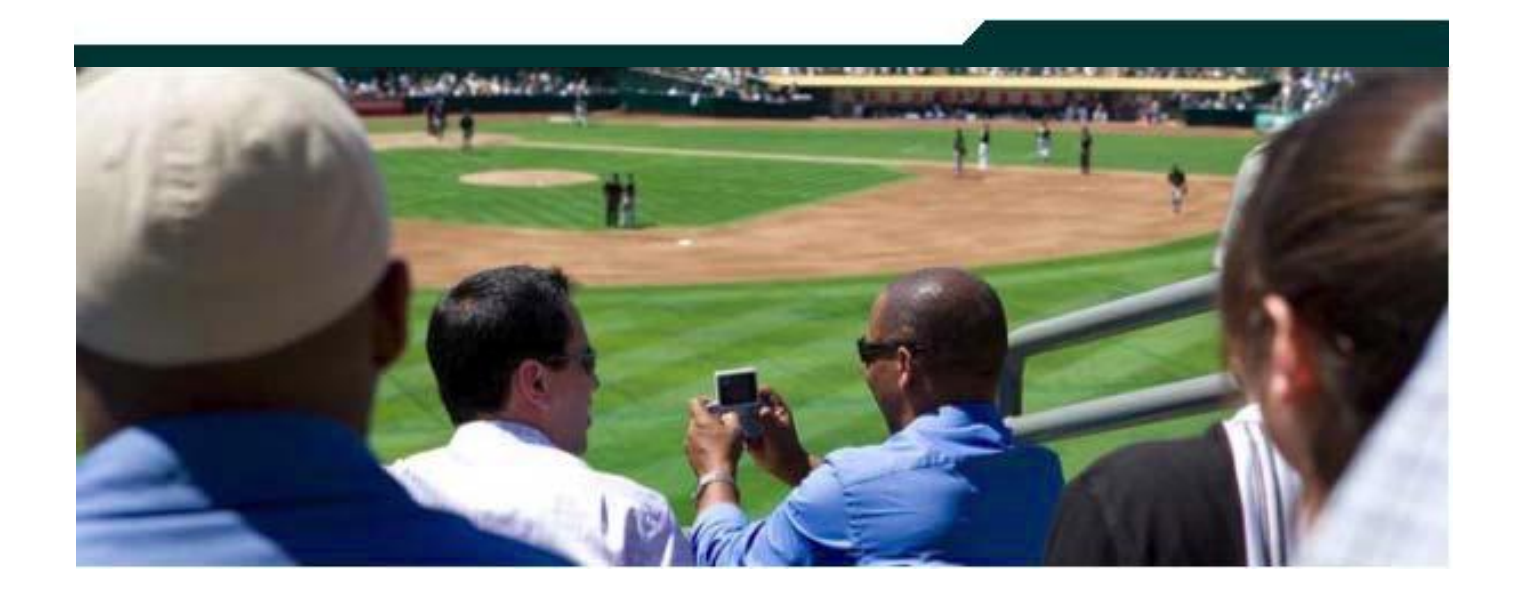

### **Cisco StadiumVision Director Staging Content and the Flash Template**

**Version 2.3**

**April 2011**

Corporate Headquarters Cisco Systems, Inc. 170 West Tasman Drive San Jose, CA 95134-1706 USA http://www.cisco.com<br>Tel: 408 526-4000 Tel: 408 526-4000 800 553-NETS (6387) Fax: 408 526-4100

THE SPECIFICATIONS AND INFORMATION REGARDING THE PRODUCTS IN THIS MANUAL ARE SUBJECT TO CHANGE WITHOUT NOTICE. ALL STATEMENTS, INFORMATION, AND RECOMMENDATIONS IN THIS MANUAL ARE BELIEVED TO BE ACCURATE BUT ARE PRESENTED WITHOUT WARRANTY OF ANY KIND, EXPRESS OR IMPLIED. USERS MUST TAKE FULL RESPONSIBILITY FOR THEIR APPLICATION OF ANY PRODUCTS.

THE SOFTWARE LICENSE AND LIMITED WARRANTY FOR THE ACCOMPANYING PRODUCT ARE SET FORTH IN THE INFORMATION PACKET THAT SHIPPED WITH THE PRODUCT AND ARE INCORPORATED HEREIN BY THIS REFERENCE. IF YOU ARE UNABLE TO LOCATE THE SOFTWARE LICENSE OR LIMITED WARRANTY, CONTACT YOUR CISCO REPRESENTATIVE FOR A COPY.

The Cisco implementation of TCP header compression is an adaptation of a program developed by the University of California, Berkeley (UCB) as part of UCB's public domain version of the UNIX operating system. All rights reserved. Copyright © 1981, Regents of the University of California.

NOTWITHSTANDING ANY OTHER WARRANTY HEREIN, ALL DOCUMENT FILES AND SOFTWARE OF THESE SUPPLIERS ARE PROVIDED "AS IS" WITH ALL FAULTS. CISCO AND THE ABOVE-NAMED SUPPLIERS DISCLAIM ALL WARRANTIES, EXPRESSED OR IMPLIED, INCLUDING, WITHOUT LIMITATION, THOSE OF MERCHANTABILITY, FITNESS FOR A PARTICULAR PURPOSE AND NON-INFRINGEMENT OR ARISING FROM A COURSE OF DEALING, USAGE, OR TRADE PRACTICE.

IN NO EVENT SHALL CISCO OR ITS SUPPLIERS BE LIABLE FOR ANY INDIRECT, SPECIAL, CONSEQUENTIAL, OR INCIDENTAL DAMAGES, INCLUDING, WITHOUT LIMITATION, LOST PROFITS OR LOSS OR DAMAGE TO DATA ARISING OUT OF THE USE OR INABILITY TO USE THIS MANUAL, EVEN IF CISCO OR ITS SUPPLIERS HAVE BEEN ADVISED OF THE POSSIBILITY OF SUCH DAMAGES.

Cisco and the Cisco Logo are trademarks of Cisco Systems, Inc. and/or its affiliates in the U.S. and other countries. A listing of Cisco's trademarks can be found at

www.cisco.com/go/trademarks. Third party trademarks mentioned are the property of their respective owners. The use of the word partner does not imply a partnership relationship between Cisco and any other company. (1005R)

Any Internet Protocol (IP) addresses and phone numbers used in this document are not intended to be actual addresses and phone numbers. Any examples, command display output, network topology diagrams, and other figures included in the document are shown for illustrative purposes only. Any use of actual IP addresses or phone numbers in illustrative content is unintentional and coincidental.

*Cisco StadiumVision Solution Release Notes for Release 2.3*

Copyright © 2011 Cisco Systems, Inc. All rights reserved.

# **Table of Contents**

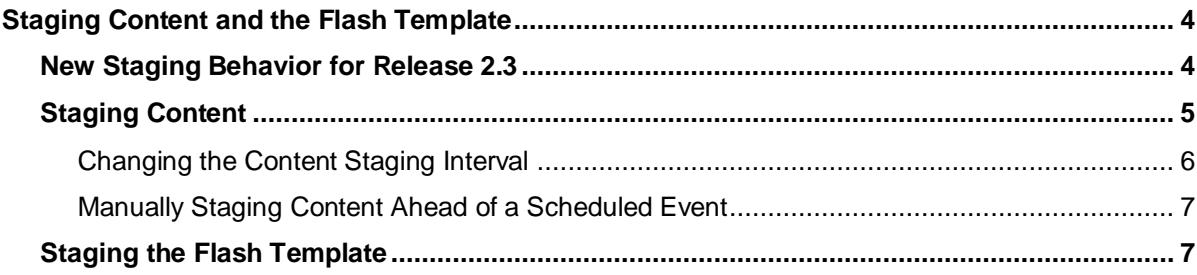

#### Document History

#### **Table 1.** Revision History

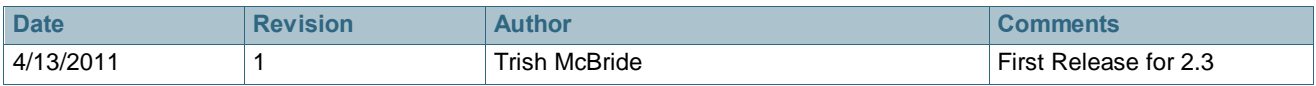

# <span id="page-3-0"></span>**Staging Content and the Flash Template**

#### **These procedures can be done ONLY by the Administrator Role.**

The process of pre-positioning content for the Flash template is called "Staging." Content Staging needs to be done daily, but you need only do this if content has recently changed. Content includes playlists, tickers, and video files. The amount of time required to preposition the content depends on a number of factors including the content size, the number of DMPs, and the number of groups and zones.

You can schedule content to be staged at a particular time and interval each day. When content is staged on a schedule, StadiumVision distributes content to the Cisco DMPs that require that content within the next 24 hours.

For event scripts that are scheduled ahead of time, you do not need to restage content. Content is not pre-positioned until it is needed. If content is not required for a scheduled event in the specified time period, it is not distributed to the Cisco DMPs.

Once the content has been downloaded to the Cisco DMPs for events occurring in the next 24 hours, a LOCK icon will appear on the schedule screen for those events. No additional content changes can be made to those event scripts.

Note that you need to stage the Flash template when you install new Cisco DMPs or when the Flash template application is modified. See [Staging the Flash Template.](#page-6-1)

## <span id="page-3-1"></span>**New Staging Behavior for Release 2.3**

When you start an event script, SV Director stages only the content necessary for the selected event script. For example, consider the following case:

After the nightly staging task has run:

- Schedule an event script A to run later the same day
- Schedule an event script B to run before A

When SV Director stages the content for script B, it does not stage the content for script A. Previously, SV Director would have copied the content for both events during the staging for script B.

StadiumVision Director no longer stages non-script content, such as the logo in the channel banner, to the DMPs on each script start. The event operator will need to manually stage non-script content (using **Control Panel > Setup > Staging > Content Staging**) or wait until the nightly staging task runs for changes to the logo to take effect. Refer to [Manual Staging Content Ahead of a Scheduled Event.](#page-6-0)

## <span id="page-4-0"></span>**Staging Content**

The **Setup > Staging** screen in the Control Panel allows you to stage different content to the Cisco DMPs than was staged during the automated staging. You can stage content required for events that will occur in the next 24-144 hours (1-6 days). That is, if you specify 24 hours, then content for any event that will occur in the next 24 hours will be sent to the Cisco DMPs specified.

The content staging interval is configurable in the Management Dashboard. See Changing the Content Staging Interval.

If no event is scheduled during the allotted time, no content is staged.

To begin staging content:

- 1. Open the Control Panel and click the **Setup > Staging** tab.
- 2. Click **Content Staging**.

**Figure 1.** Content Staging Window

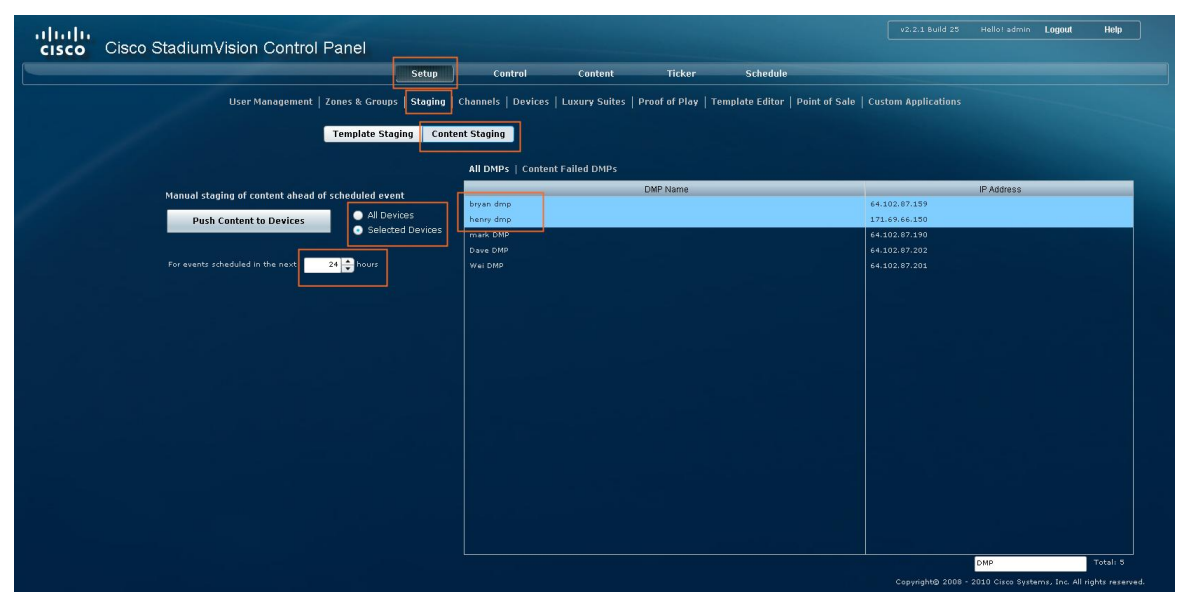

- 3. Above the list of DMPs, choose either **All DMPs** or **Content Failed DMPs**. Either choice will provide you with a list of the Cisco DMPs in that category. From this list, you can optionally select specific Cisco DMPs by highlighting them.
- 4. Enable the **All Devices** or **Selected Devices** radio button, depending on the devices to which you want to push content.
- 5. If you enabled **Selected Devices**, select the DMPs you want to push the template to from the DMP list.
- 6. Click **Push Content to Devices** to begin manual staging of content. A status bar displays to show the staging progress followed by a message indicating whether the staging was successful.

To cancel the operation, click **Cancel Push** while the content push is in progress.

If the content staging operation fails, the DMPs on which the staging failed appear in the DMP list.

### <span id="page-5-0"></span>Changing the Content Staging Interval

By default, the content staging interval is set to 24 hours. However, you can change the interval by editing the staging.interval registry entry through the Management Dashboard.

To change the content staging interval:

- 1. Open the Management Dashboard.
- 2. Select **Tools > Advanced**.
- 3. Select **Registry**.
- 4. Click **Add Row** in the Registry Data box and type *staging.interval*.

**Figure 2.** Configuring the Content Staging Interval

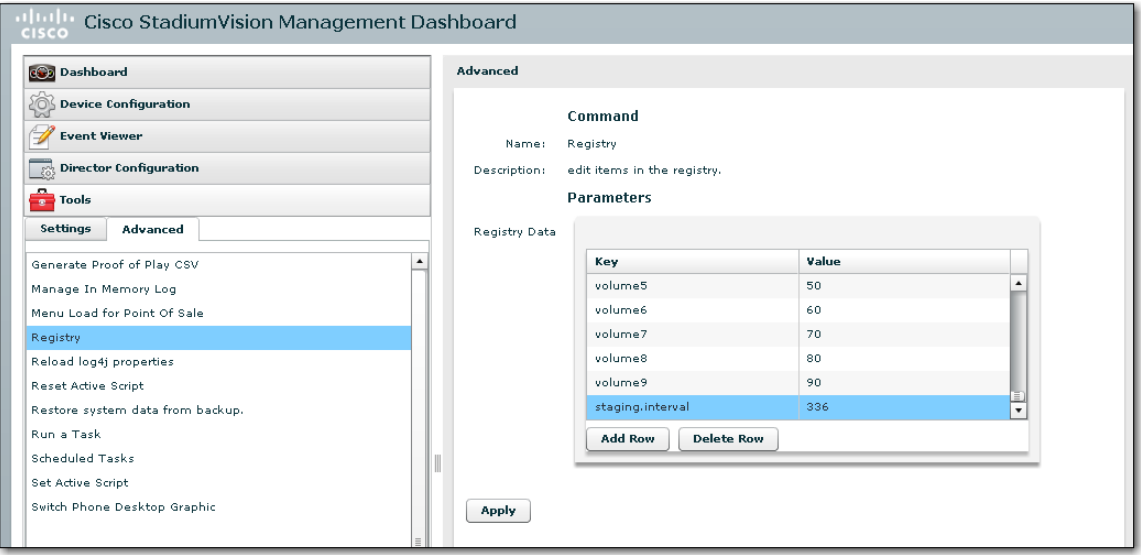

5. Type a content staging interval value (in hours).

To extend the content staging interval beyond 7 days, you must also increase the "script.keepScriptInstancesDuration" registry value to more than the default value of 7 days. For example, to set the content staging interval to 14 days, update the "staging.interval" value to "336" hours and also increase the "script.keepScriptInstancesDuration" to "14" days.

You may need to add a row in the Registry for the script.keepScriptInstancesDuration.

6. Click **Apply**.

**Figure 3.** Changing the script.keepScriptInstancesDuration

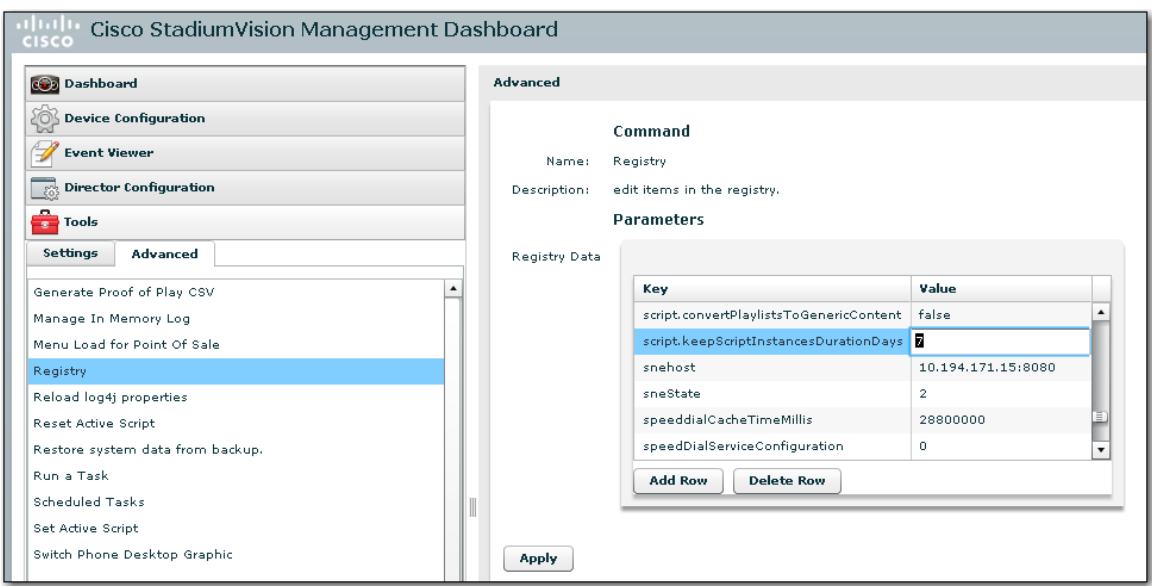

#### <span id="page-6-0"></span>Manually Staging Content Ahead of a Scheduled Event

You can schedule staging of event scripts ahead of time. When you start the event script, a dialog box displays so you can specify the staging time. For example, if an event script is scheduled at 2:00 PM, you can set the pre-staging time to 120 minutes, and the staging will start at 12:00 PM.

It is up to the user to determine how long to allow for staging. The event script will not start until staging has completed. This means that if you set the pre-staging time to 0 minutes and then start the event script, staging will begin immediately (this was the behavior in R2.2). The event script will not start until staging is complete.

## <span id="page-6-1"></span>**Staging the Flash Template**

You must stage the Flash template when new Cisco DMPs are installed or when the Flash template application is modified. The Flash template application is the Flash .swf file that runs on all Cisco StadiumVision DMPs (this is different from the screen templates used on a Cisco DMP and also distinct from any .swf files the user has created as content).

To stage the template:

- 1. In the Control Panel, select **Setup > Staging**.
- 2. Click the **Template Staging** tab.

**Figure 4.** Template Staging Window

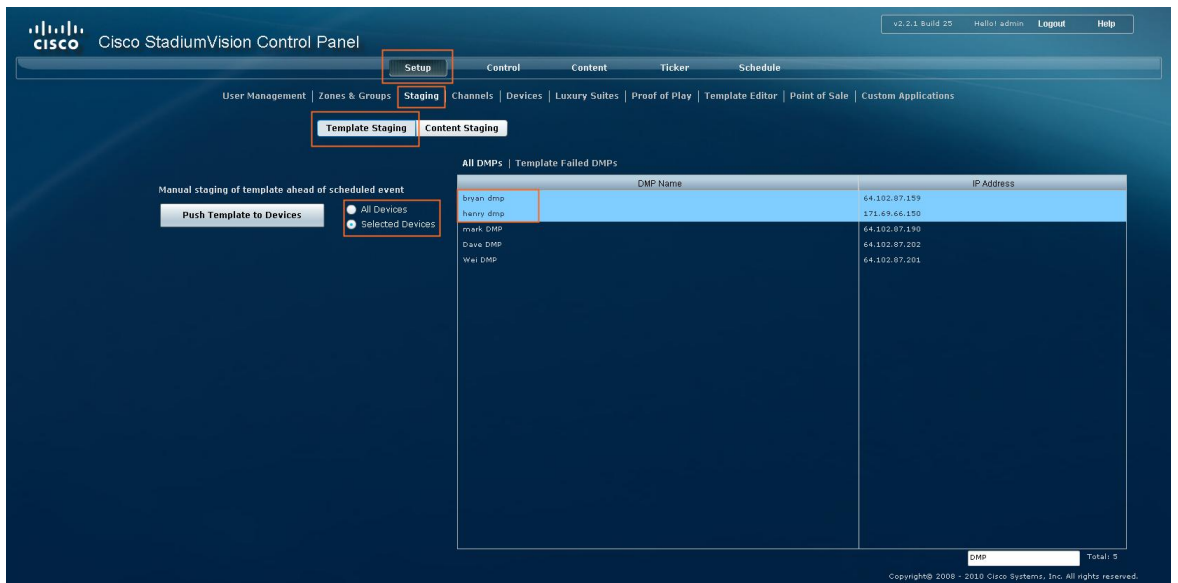

- 7. Above the list of DMPs, choose either All DMPs or Template Failed DMPs. Either choice will provide you with a list of the Cisco DMPs in that category. From this list, you can optionally select specific Cisco DMPs by highlighting them.
- 8. Enable the All Devices or Selected Devices radio button, depending on the devices to which you want to push the template.
- 9. Click **Push Template to Devices** to begin manual staging of the Flash template. A status bar displays to show the staging progress followed by a message indicating whether the staging was successful.

To cancel the operation, click the **Cancel Push** button while the push is in progress.

If the template staging operation fails, the DMPs on which the staging fail appear in the DMP list.

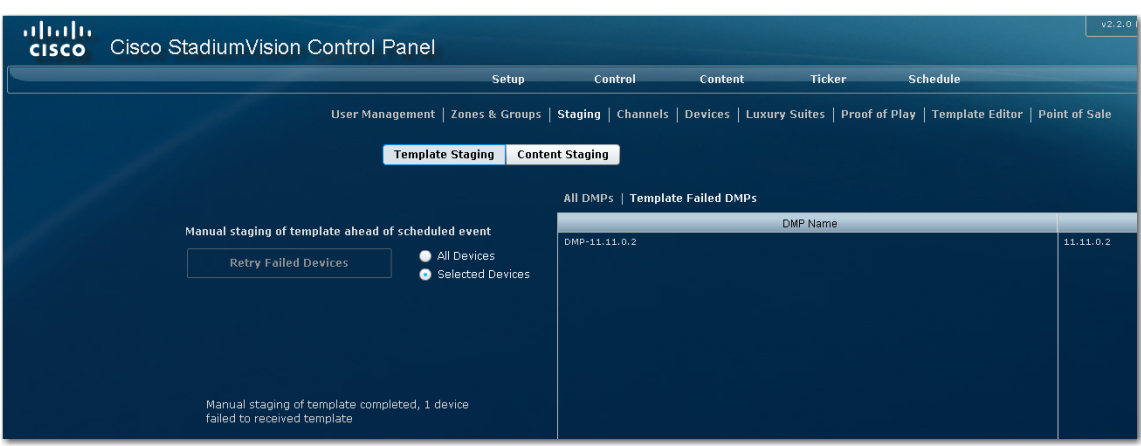

**Figure 5.** Staging Failure Window